# **SEZ Online –**

## **New Functionalities/Features**

**Build Version 2.78**

**Release: March 2021**

Functionalities made available on the SEZ Online system are reviewed and enhanced / modified from time to time. New functionalities are added in the system based on the inputs and requirements received from various user groups. These functionalities are developed based on understanding developed by NDML team from study of existing practices and procedures in this regard and efforts are made to provide features on the system those are compliant with the procedural and technical requirements. However, users are requested to refer the relevant legal and authorized documents and formations for reference on legal and authentic aspects of the transactions before filing transactions.

### **New Functionalities/Features-**

<span id="page-1-0"></span>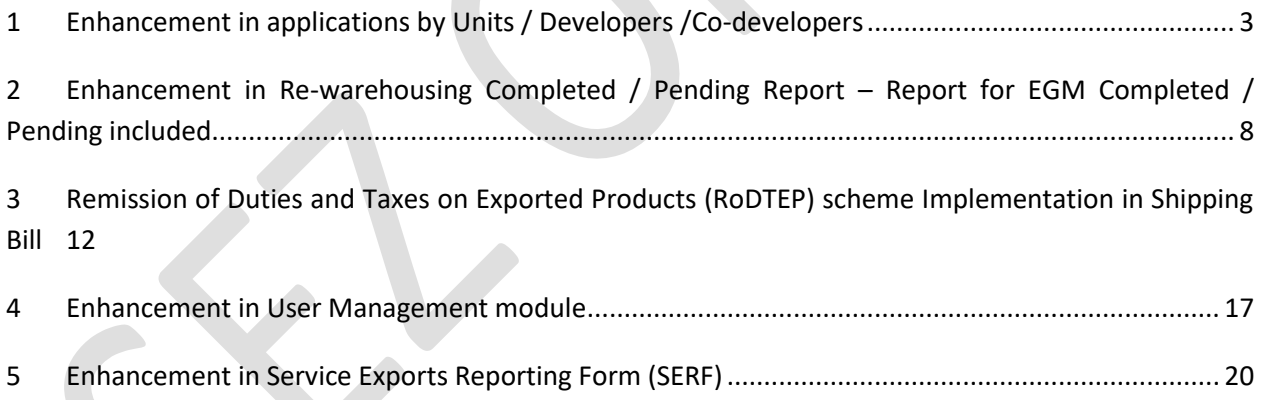

### **1 Enhancement in applications by Units / Developers /Co-developers**

Applications by a company to setup unit, SEZ in notified format i.e. form F & form A respective will have to be digitally signed by applicant users.

System will ask for Digital Signature details on mandatory basis at the time of user ID creation. When application form is filled completely, system will validate digital signature of the user and proceed with submission when all parameters are validated.

Fields to capture DSC details (DSC Serial No., Certificate Authority & DSC Image) are already available on applicant user registration forms for New Unit Application, Existing Unit Regularization, New SEZ Developer Application, Existing SEZ Developer Regularization and Existing SEZ Co-Developer Regularization.

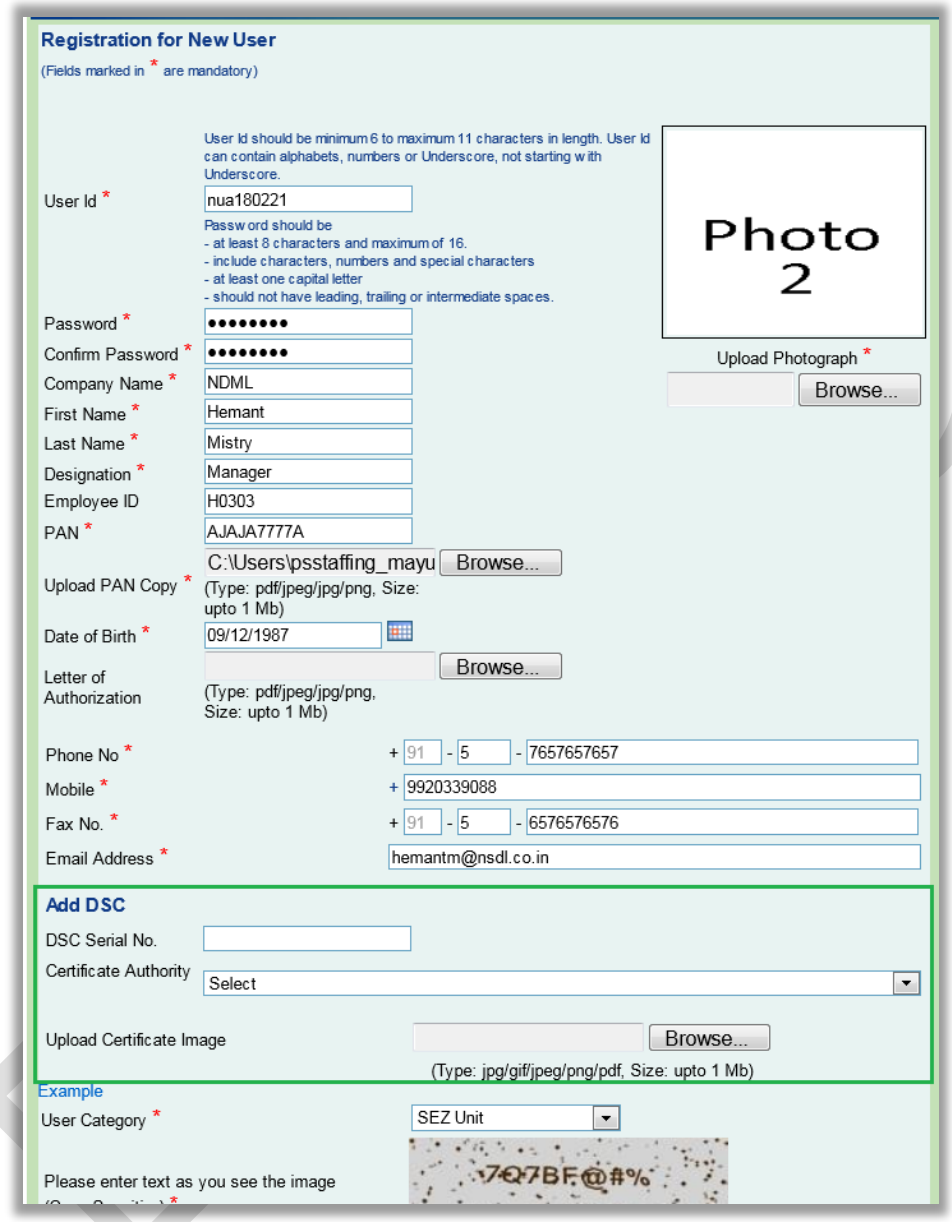

Once user has registered with the valid DSC details, these DSC details will be used and verified while submission of the corresponding application forms (NUA, URG, NSA, SRG & CRG) by the applicant user in the system.

An option to edit these DSC details is also given under Edit Profile link which is available to the user after login.

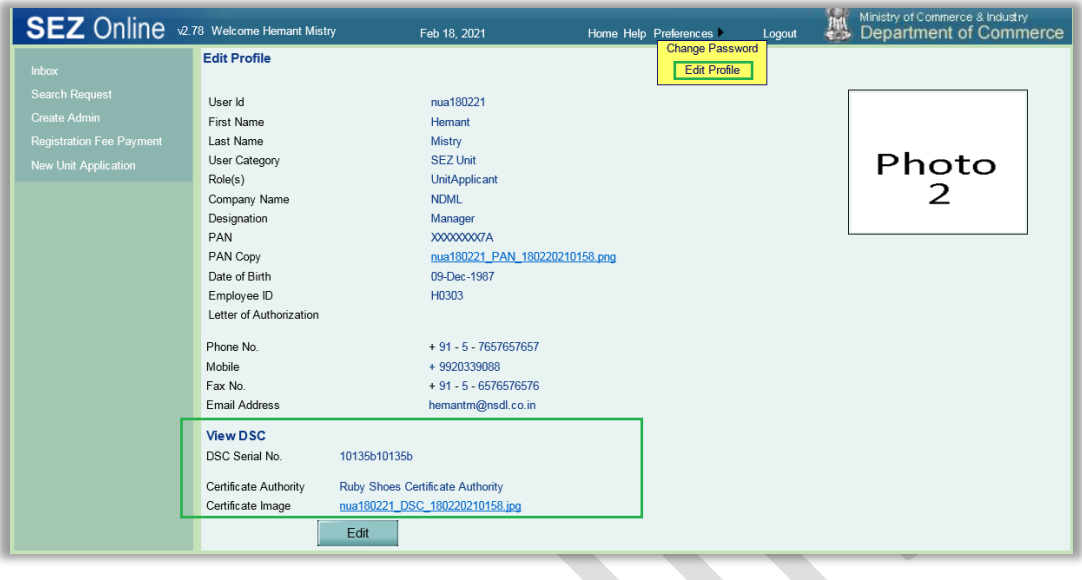

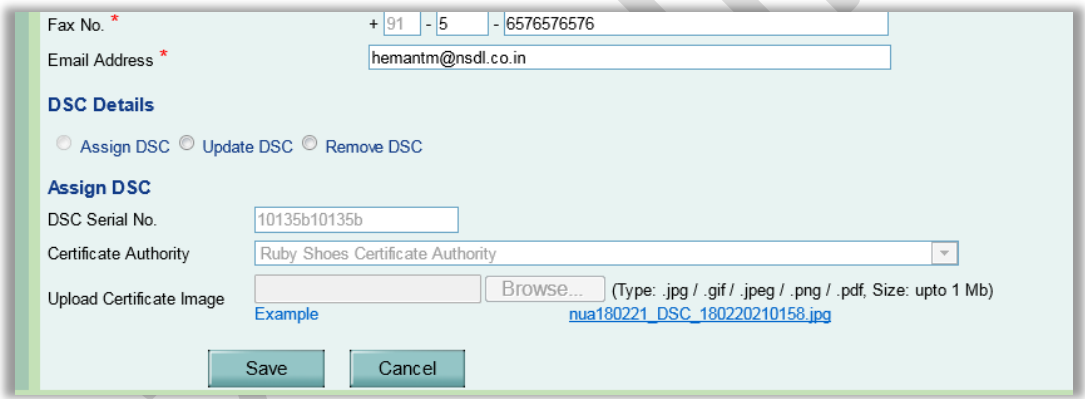

Applicant user can update the existing DSC details or he can remove the DSC assignments after entering reason for doing so.

As implemented for other modules in the system, at the time of submission of the application form, the applicant user will be prompted to select the DSC and once the DSC has been selected and submitted, the DSC details assigned to the applicant user will be validated with the DSC selected for submission and if these details are found to be valid and matching then only the application request will get submitted.

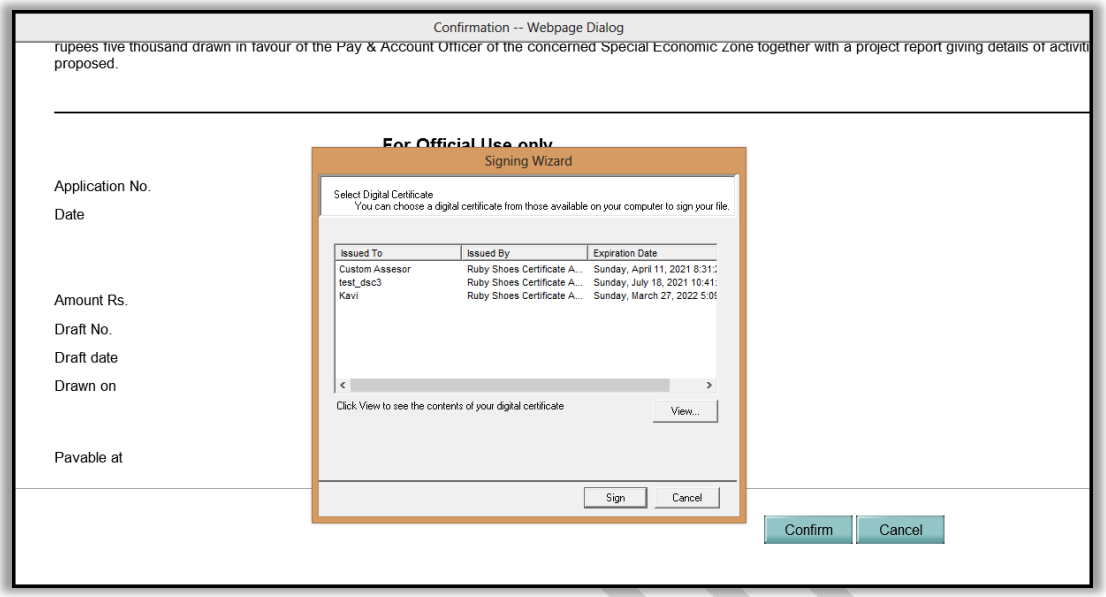

The DSC statement will be displayed on confirmation screen / print of New Unit Application, Existing Unit Regularization, New SEZ Developer Application, Existing SEZ Developer Regularization and Existing SEZ Co-Developer Regularization application forms.

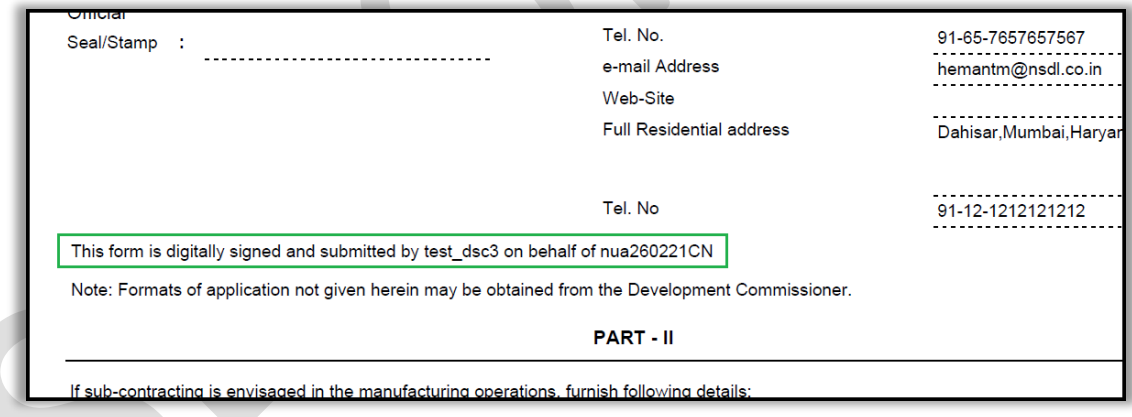

Existing applicant user who have already created the application for New Unit Application, Existing Unit Regularization, New SEZ Developer Application, Existing SEZ Developer Regularization and Existing SEZ Co-Developer Regularization but have not captured DSC details and are yet to submit application request, will get following error while submitting such requests. In such cases, applicant user can update (add) the DSC details under Edit Profile link and proceed with submission.

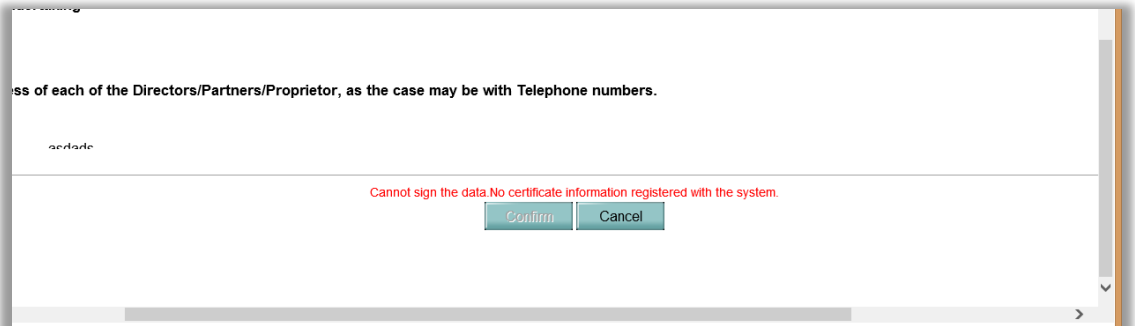

## <span id="page-7-0"></span>**2 Enhancement in Re-warehousing Completed / Pending Report – Report for EGM Completed / Pending included.**

Re-warehousing Pending/Completed Report is currently available to Customs Assessor, Preventive Officer and Customs Approver users. This is now being made available to units, developers, co-developers & DC administrative officials. This report is currently being used to fetch the current status of BOE transactions, whether Re-warehousing has been completed or it is pending.

It is now being extended to include Shipping Bill transactions also, with their current status as whether EGM Completed or it is still pending for EGM. The report has been renamed as **Re-warehousing & EGM Pending/Completed Report.**

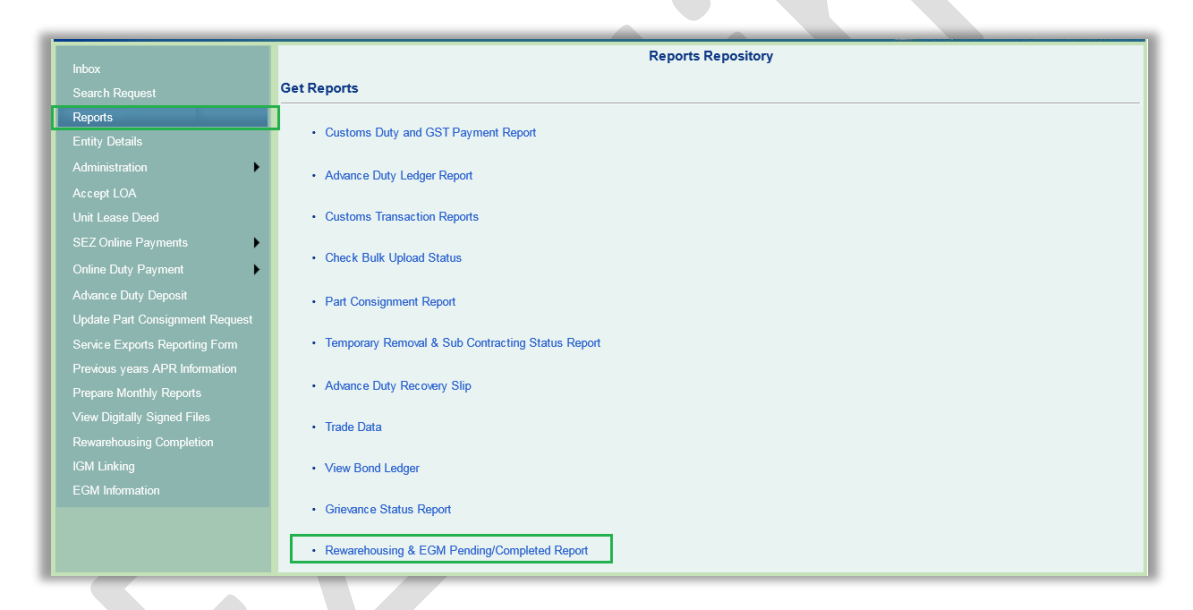

#### **Changes in Rewarehousing Completed / Pending Report**

Column has been added for Thoka Number in the report formats for BOE (Rewarehousing Completed and Pending for Rewarehousing). Rewarehousing Date will also be displayed in the report when status is selected as Rewarehousing Completed for Request Type BOE.

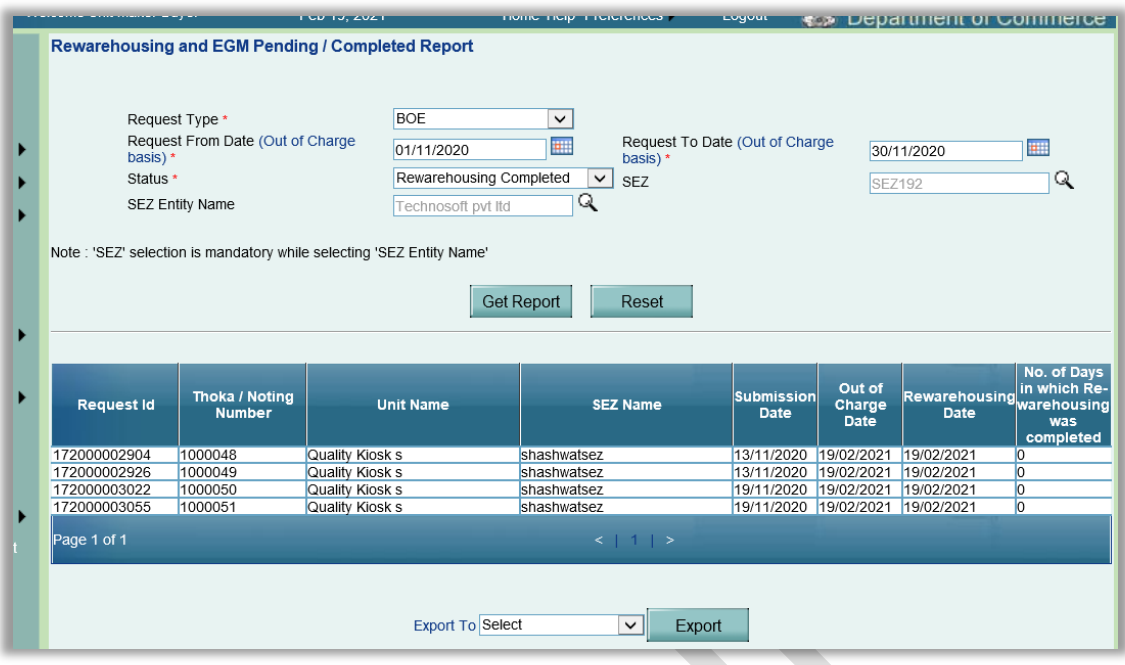

#### **Additional option for Shipping Bill module**

Option of Shipping Bill module has been added in Request Type dropdown. Existing fields Request From Date and Request To Date will have the dynamic names, i.e. when the Request Type is selected as BOE, these fields will be Request From Date (Out of Charge basis) and Request To Date (Out of Charge basis) and when Request Type is selected as Shipping Bill these fields will be Request From Date (Let Export basis) and Request From Date (Let Export basis).

At entity side, SEZ and SEZ Entity Name search pickers will by default populate entity specific details, and will be disabled.

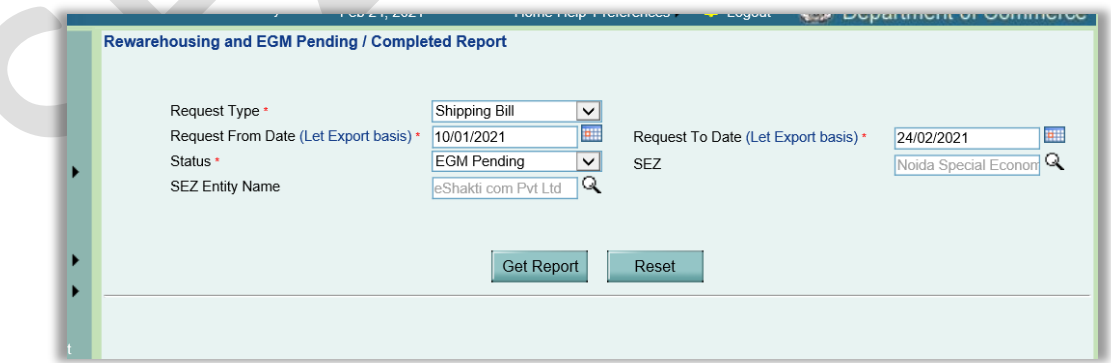

When Request Type is selected as **Shipping Bill**, the Status dropdown will have options – "EGM Pending" & "EGM Completed".

## **SEZ Online Documents** March 2021

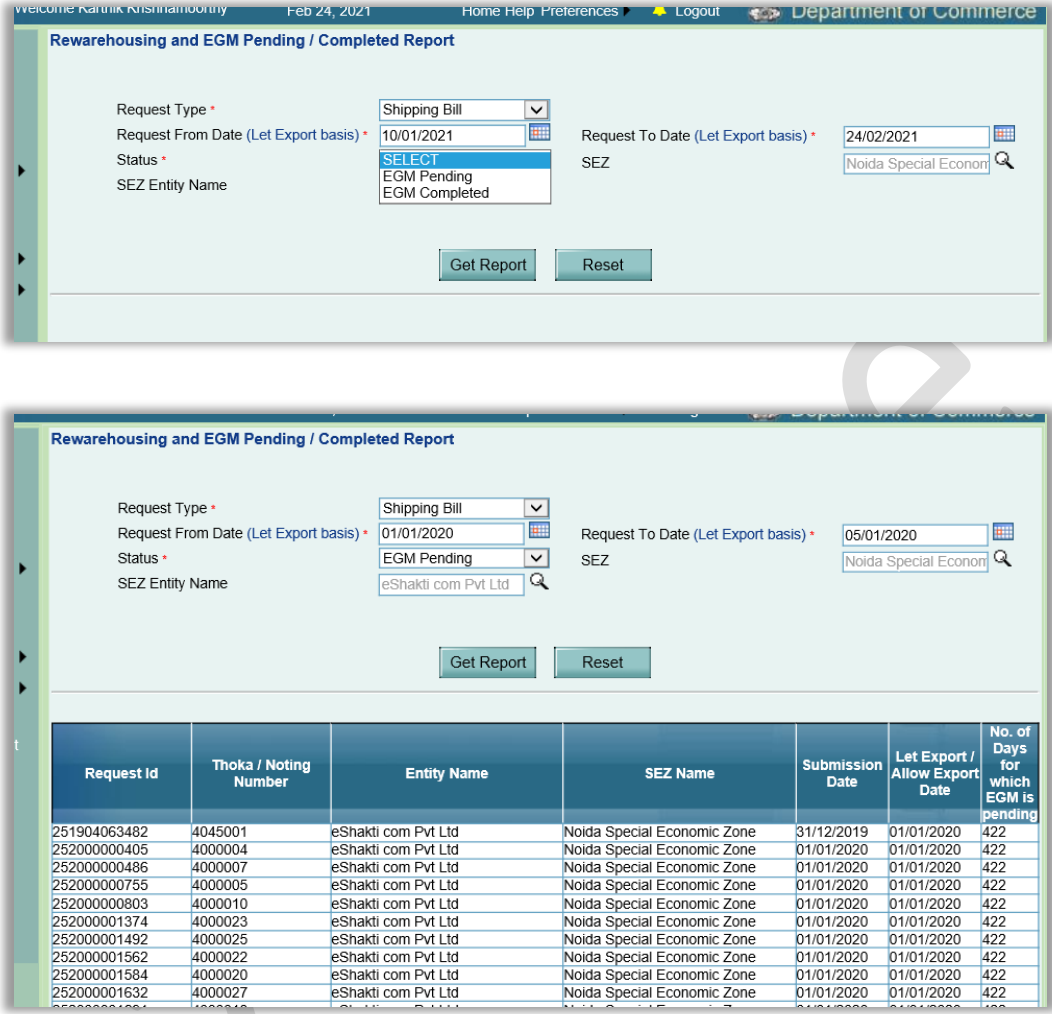

In case of Status selected as "EGM Pending", all the Shipping Bill transactions where Let Export order has been given by customs assessor user or Allow Export order has been given by Preventive Officer user in the selected period will get fetched.

Following details will be populated in the report – Request Id, Thoka Number, Entity Name, SEZ Name, Submission Date, Let Export Date / Allow Export Date & No. of Days for which EGM is pending.

No. of Days for which EGM is pending will be the difference between current date and Let Export / Allow Export Date.

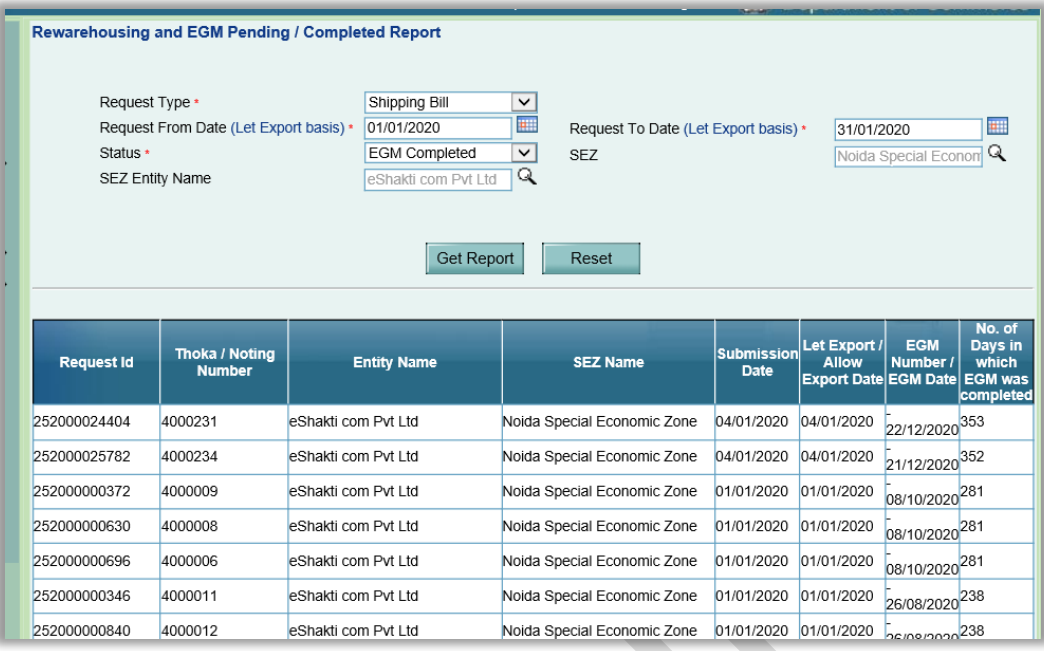

In case of Status selected as "EGM Completed", all the Shipping Bill transactions where EGM has been received or Shipment Success has been provided in the selected period will get fetched.

Following details will be populated in the report – Request Id, Thoka Number, Entity Name, SEZ Name, Submission Date, Let Export Date / Allow Export Date, EGM Number and Date & No. of Days in which EGM was completed.

No. of Days in which EGM was completed will be the difference between Let Export / Allow Export Date and EGM Received date (or the date on which Shipment Success was marked)

## <span id="page-11-0"></span>**3 Remission of Duties and Taxes on Exported Products (RoDTEP) scheme Implementation in Shipping Bill**

MoF had issued a press release on  $31<sup>st</sup>$  December 2020 regarding launch of Remission of Duties and Taxes on Exported Products (RoDTEP) scheme from 1st January 2021 for exports.

While applicability of RoDTEP scheme benefit for SEZs is still not notified, a provisional arrangement was made in System to select scheme RoDTEP at item level and indicate provisional declaration in remarks (It is mentioned in Notice Number: NDML/SEZ Online/2021/28 dated  $15<sup>th</sup>$  January 2021). It was also indicate that if SEZ exports fall under ineligible category, such selections, and declarations will be considered null & void.

While applicability of RoDTEP scheme for SEZ exports is still not notified, declaration notified by this scheme is being made available in Shipping Bill for selection and display in print/ A scheme with name "Remission of Duties and Taxes on Exported Products" has already been provided in Exim Scheme Name dropdown field under Item Details tab of Shipping Bill request.

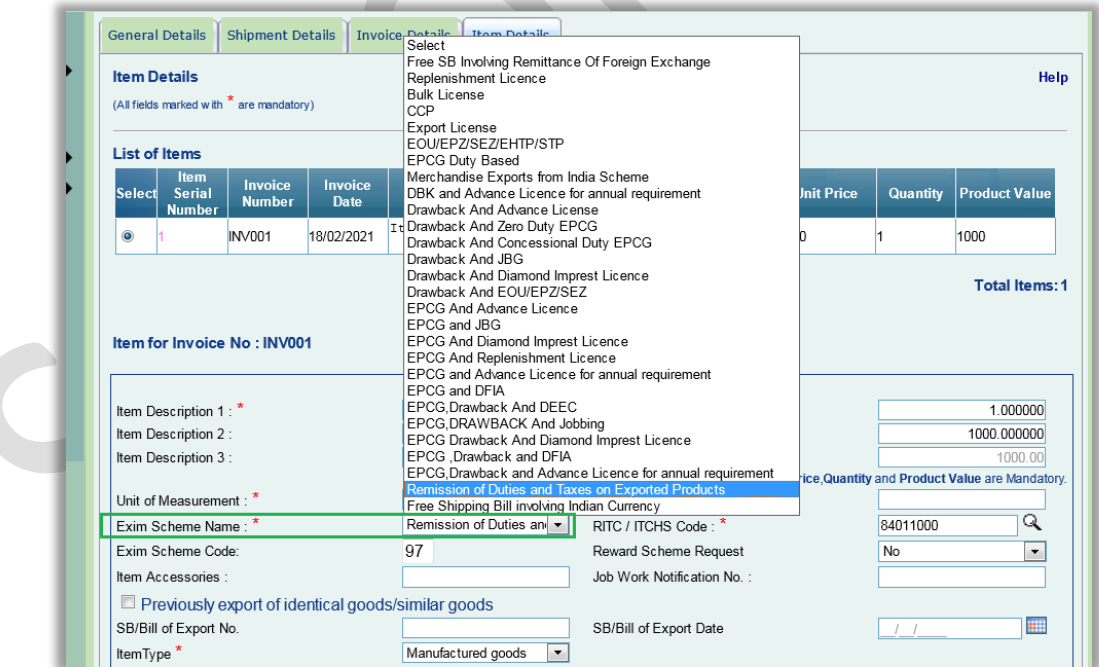

Now, the check box for the corresponding declaration is being added in the general Details tab of Shipping Bill request. Declaration will be displayed in the multiline textbox as displayed in the below screenshot.

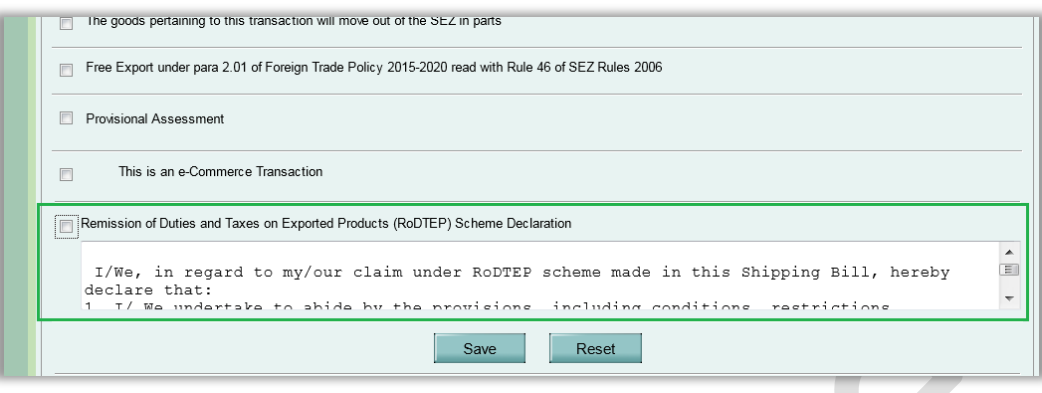

#### **Declaration Text –**

I/We, in regard to my/our claim under RoDTEP scheme made in this Shipping Bill, hereby declare that:

- 1. I/ We undertake to abide by the provisions, including conditions, restrictions, exclusions and time-limits as provided under RoDTEP scheme, and relevant notifications, regulations, etc., as amended from time to time.
- 2. Any claim made in this shipping bill is not with respect to any duties or taxes or levies which are exempted or remitted or credited under any other mechanism outside RoDTEP.
- 3. I/We undertake to preserve and make available relevant documents relating to the exported goods for the purposes of audit in the manner and for the time period prescribed in the Customs Audit Regulations, 2018."

When this declaration is NOT selected in General Details tab and user is trying to save item details with Exim Scheme Name selected as RoDTEP, then the below popup message will be displayed to the user and Item Details will not be saved. User will first need to select the declaration in General Details tab.

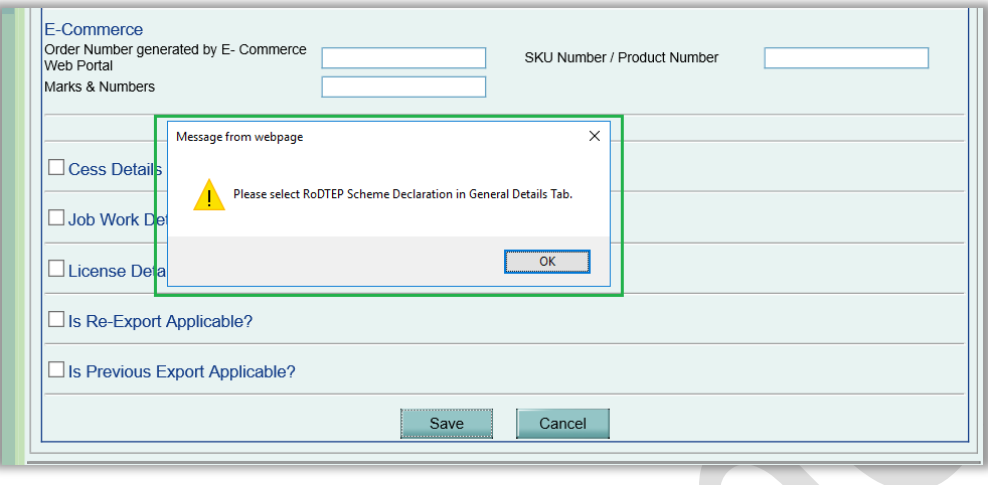

Also, when the declaration is selected in the General Details tab, user will be required to select RoDTEP scheme for at least one item under Item Details tab. In case if RoDTEP scheme is not selected for any of the items then following error will be displayed on UI and user will not be allowed to submit the request.

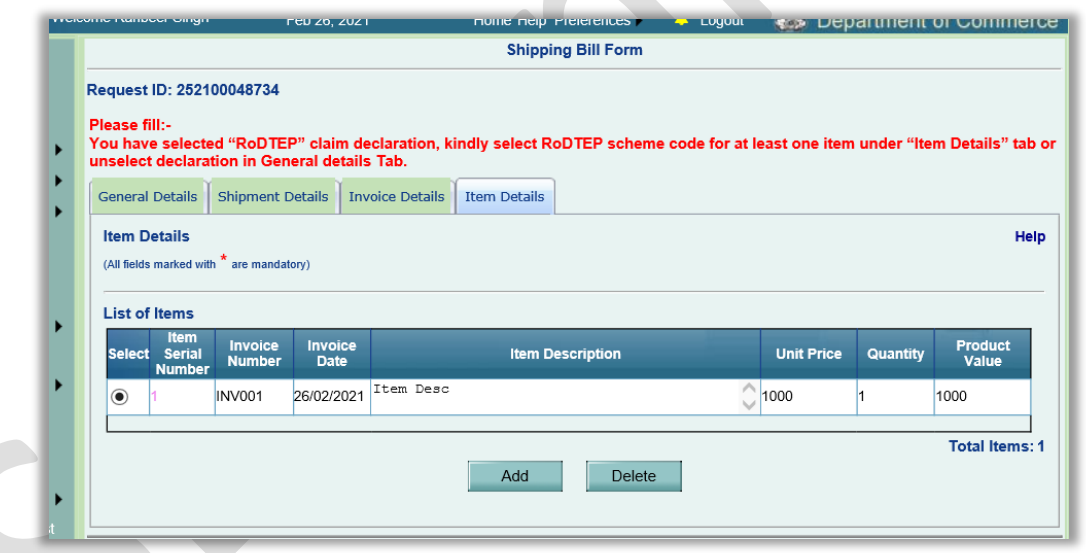

In case of the declaration for RoDTEP selected in General Details tab and item added in Item Details tab with Exim Scheme Name as RoDTEP, if later user choses to uncheck the declaration checkbox then following popup message will be displayed to the user.

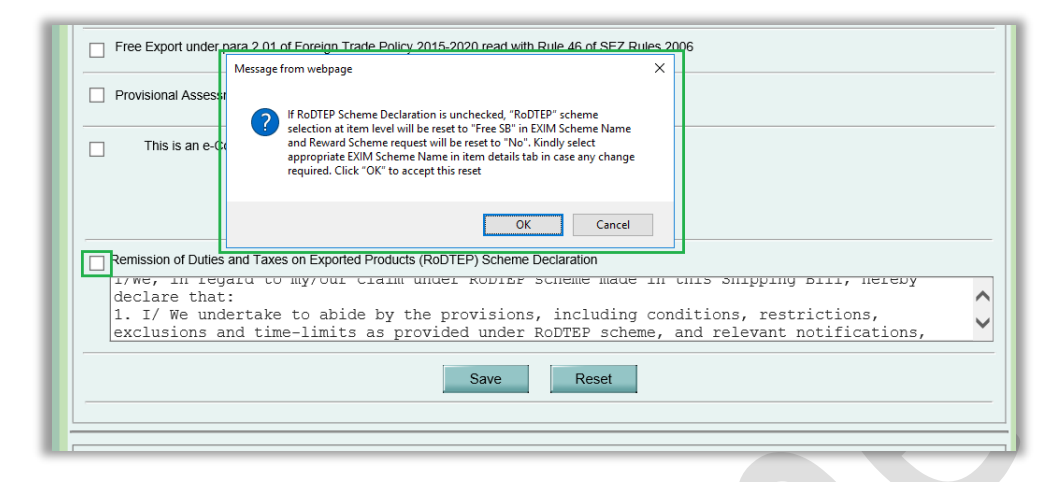

Accordingly Exim Scheme Name for all the items will be automatically set to Free SB and Reward Scheme Request to No. User can go to Item Details tab and change the Exim Scheme Name as per his requirement.

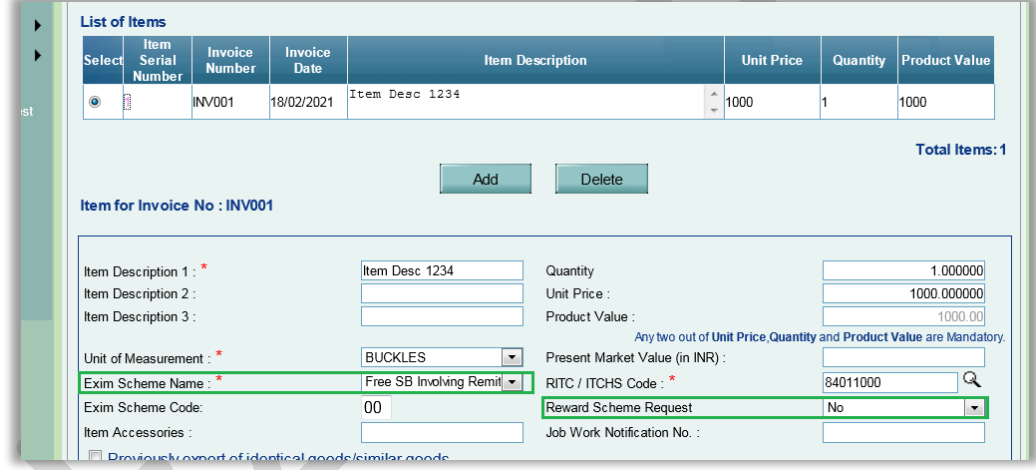

#### **Changes in Confirmation Screen / Print / Print Trial –**

When the declaration for RoDTEP is selected in General Details tab then the same will also be displayed on Confirmation Screen / Print / Print Trial of that Shipping Bill request. Declaration will also be displayed on the DSC files under View DSC screen.

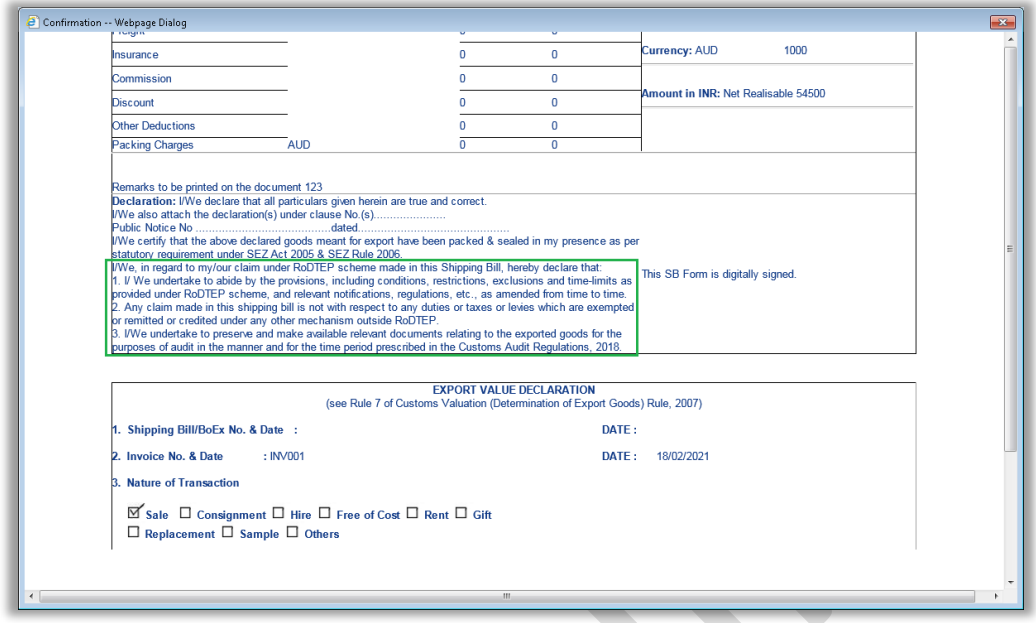

Old / existing requests which are already created will not have this declaration checkbox in General Details tab.

Kindly note that selection & display of RoDTEP declaration is subject to its applicability of SEZ exports and will become null & void if SEZ exports are notified under ineligible category.

#### <span id="page-16-0"></span>**4 Enhancement in User Management module**

Currently while removing SEZ / Role / Functionality from a DC user by DC Admin user, system checks whether any request is present in the Inbox of corresponding user. If there is any request pending in the Inbox of that user for that particular combination of SEZ – Role – Functionality, then message is shown as below.

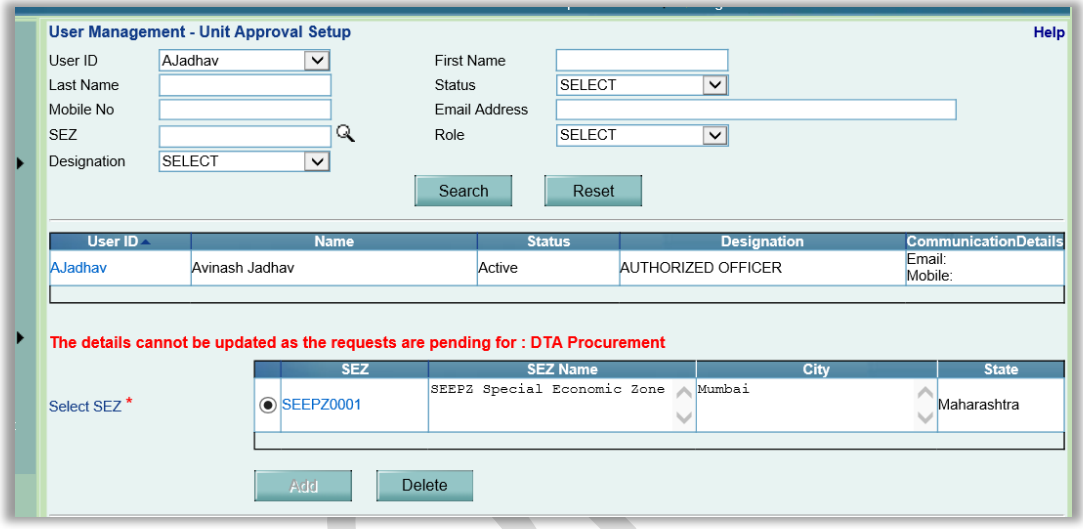

From now onwards, if the requests for a particular module has already been accepted by a DC/Customs user, then system will check if any alternate user is present at the SEZ – Role – Functionality combination which is being removed from the user. If an alternate user is present for the SEZ – Role – Functionality combination, then assignments will be removed from the selected user and all the corresponding requests will be moved to the Inbox of alternate user. In case if multiple alternate users are present for the SEZ – Role – Functionality combination, then such requests will move to the inbox of all such users in the common pool.

In case if the requests for a particular functionality are present in the inbox of multiple users in the common pool and DC Admin user is trying to remove the SEZ – Role – Functionality assignments for desired user, then assignments will be removed from the selected user and requests will be removed from the inbox of the selected user. Such requests will remain in the inbox of other users in the common pool.

Following message will be displayed on successful removal of assignments.

• When functionality assignment is removed from a particular Role (Only the selected functionality will be removed from Role)

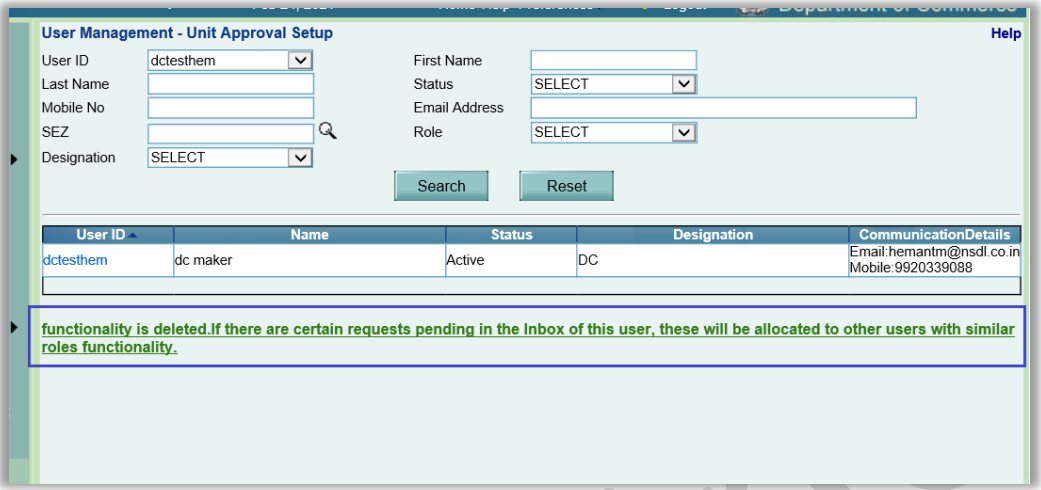

• When a particular Role assignment is deleted (Role assignment will get deleted with all the functionalities under that role)

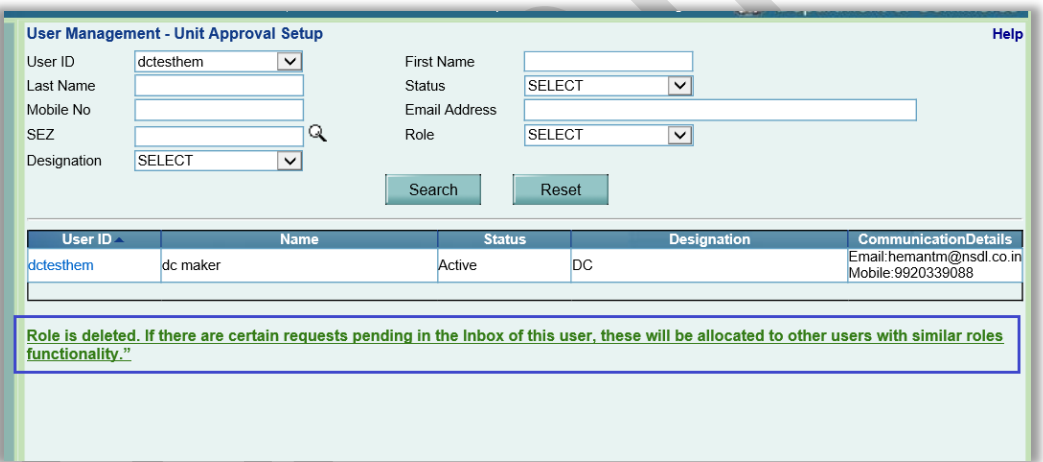

• When a particular SEZ assignment is deleted (SEZ assignment including all the roles and functionalities under those roles will get deleted)

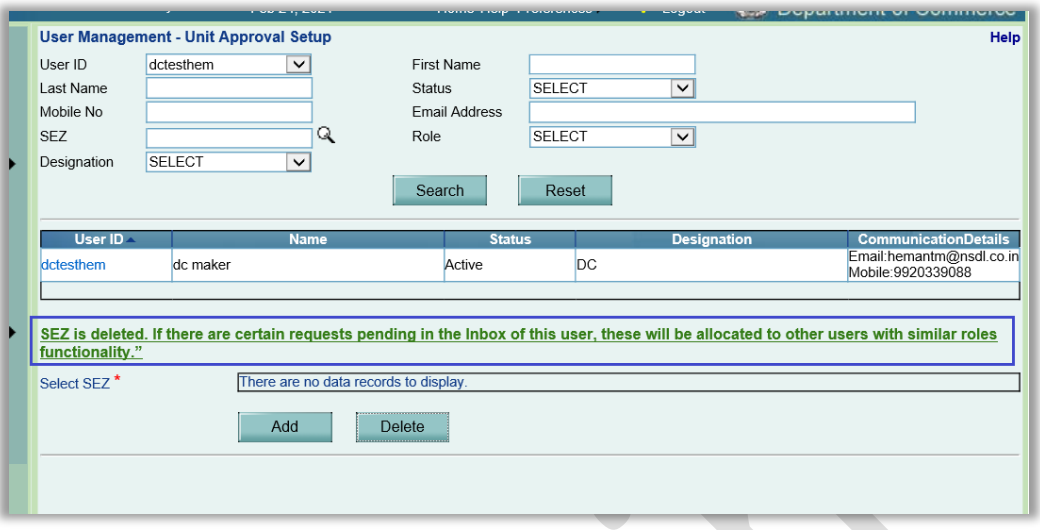

In case if alternate user is not present at the required SEZ – Role – Functionality level, then following error will get popped up while removing such assignments from the current user.

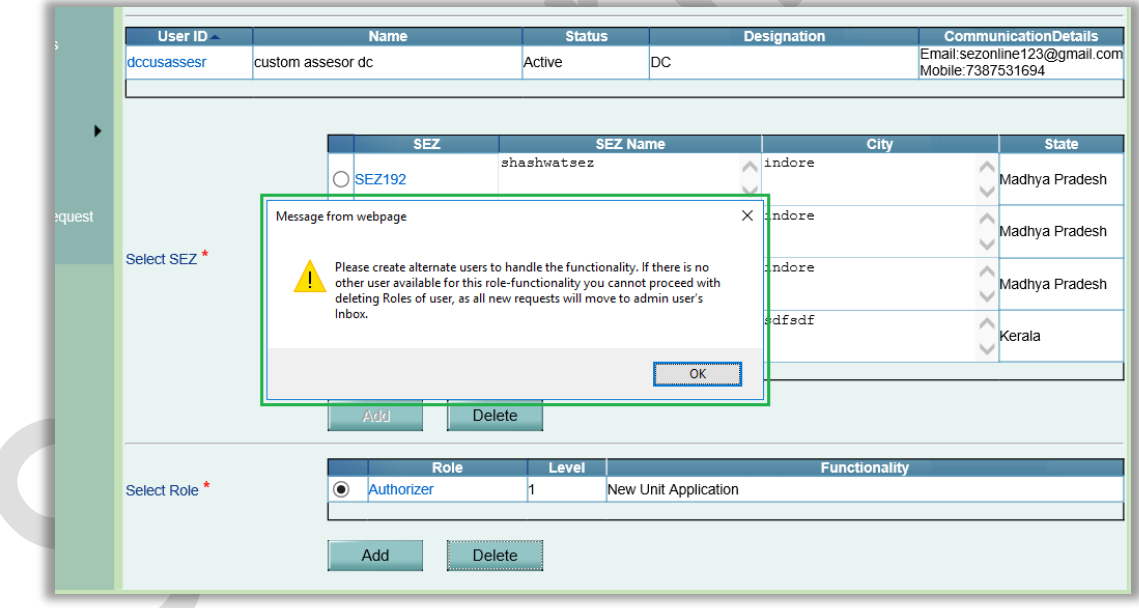

This is applicable to DC Customs user assignments under Unit Approval Setup and DC SEZ Initiator role assignments under Other Approval Setup.

### <span id="page-19-0"></span>**5 Enhancement in Service Exports Reporting Form (SERF)**

Now SERF for the previous financial year can be filed only up to June of current ongoing financial year. This is being done in order to ensure proper finalization of figures reported to various authorities. Users are requested to ensure that any modifications / cancellations for a financial year can only be done up to June.

- SERF for FY 20-21 can be filed only up to June 2021.
- If SERF is filed promptly for FY 20-21 however some correction/cancellation is to be made, it can done only up to June 2021.

Users are requested to take note of the same and ensure that information is filed meticulously.